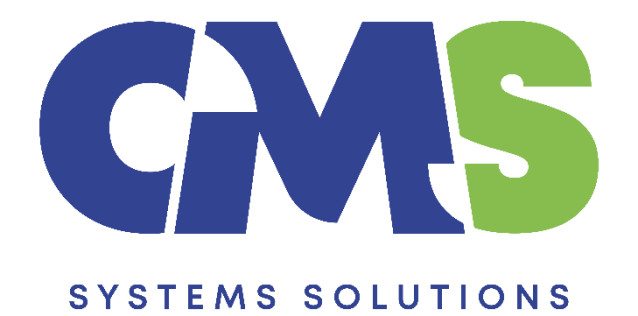

## **Procedure how to rename a file published to CaseWare Cloud**

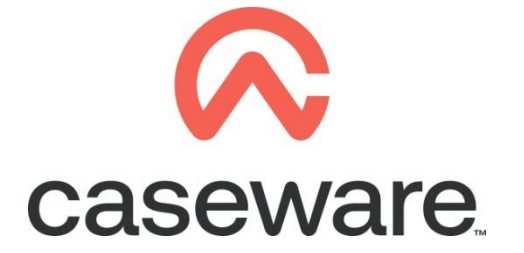

VERSION 1.00

## **PROCEDURE SUMMARY**

- **1. [Ensure the file you want to rename is open by accessing the SmartSync copy on your](#page-2-0)  [PC. Using the Copy Components feature we will create a new file with the desired new](#page-2-0)  [name and copy all the information from our current file into the newly named file.3](#page-2-0)**
- **2. [After the copy components procedure is completed select to Publish the newly created](#page-5-0)  [file to the Cloud..............................................................................................................6](#page-5-0)**

<span id="page-2-0"></span>**1.** Ensure the file you want to rename is open by accessing the SmartSync copy on your PC. Using the Copy Components feature we will create a new file with the desired new name and copy all the information from our current file into the newly named file.

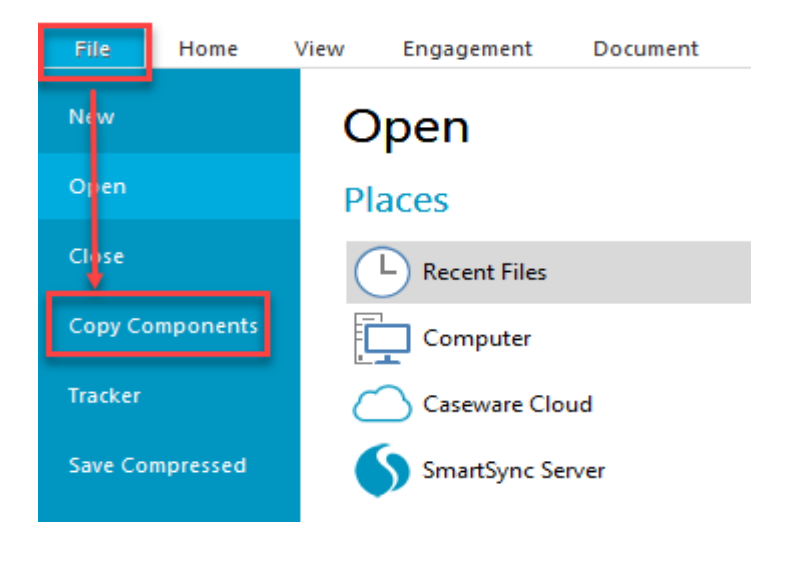

## a. Go to **File / Copy Components**

## b. Select **Copy into A New File**

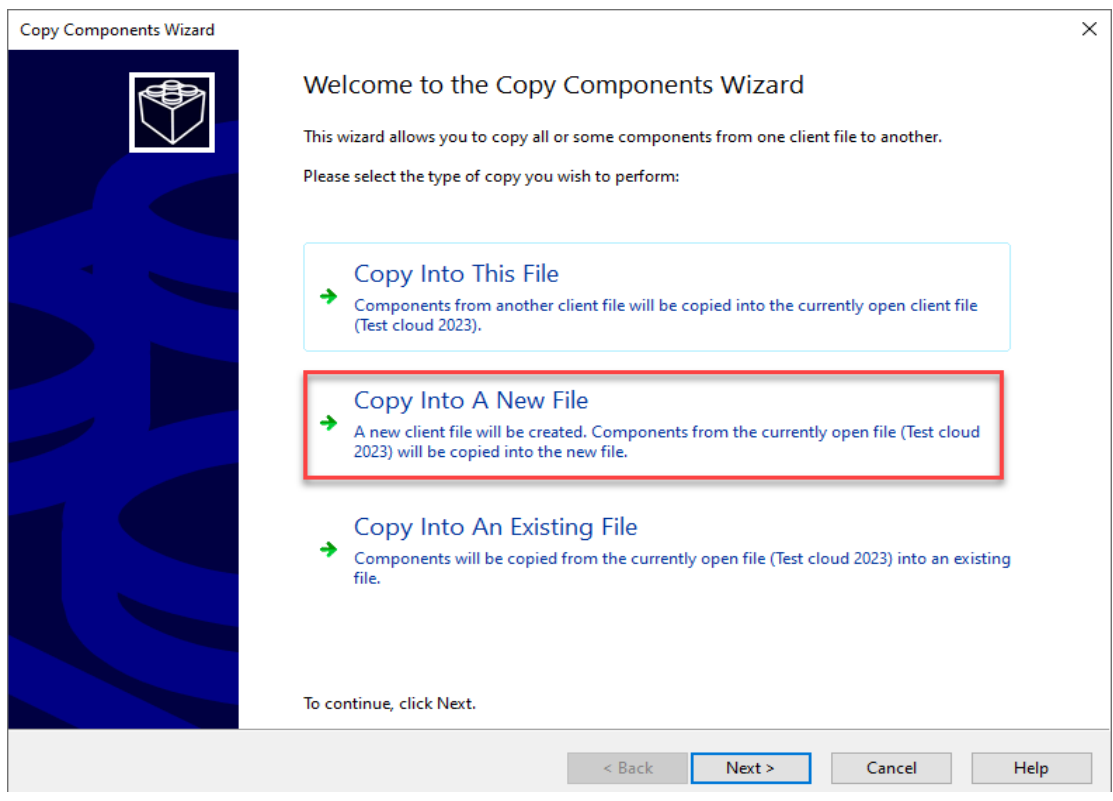

c. In the **Select New Destination File** window**:** Enter the new File Name. Ensure the location to save the new file is the default Cloud path. Select Next

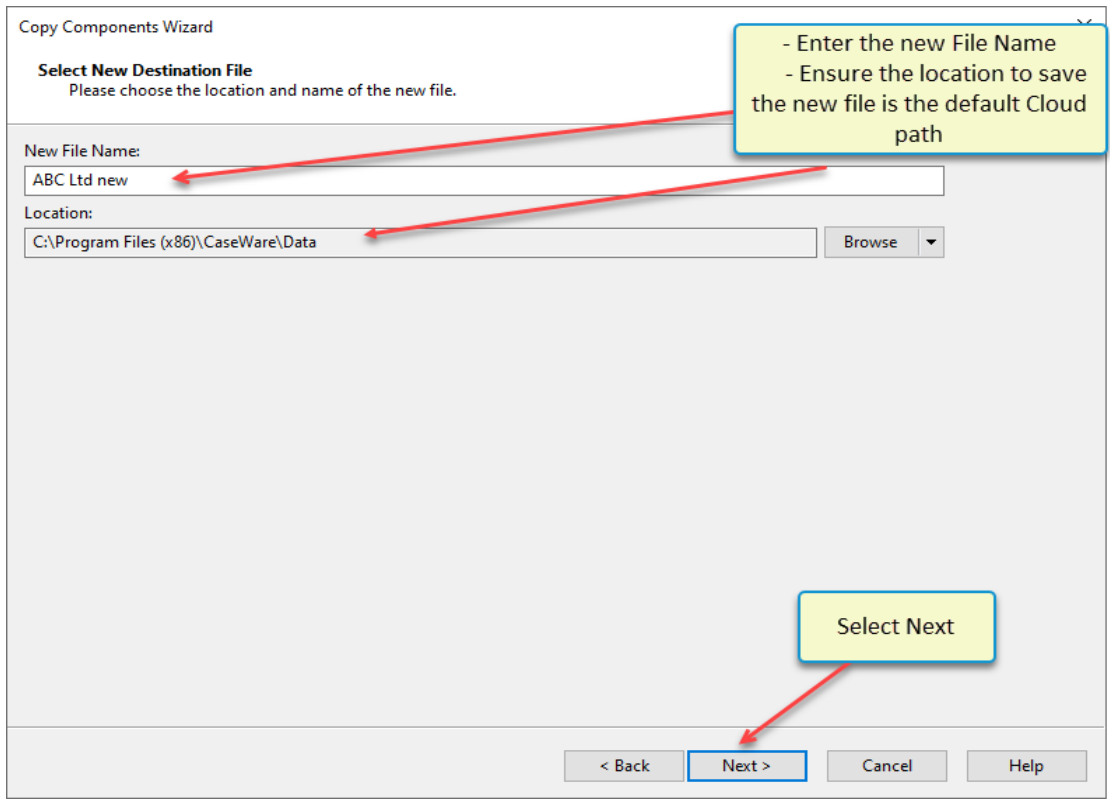

d. In the **Copy Components Wizard** select "All Components". Click Next

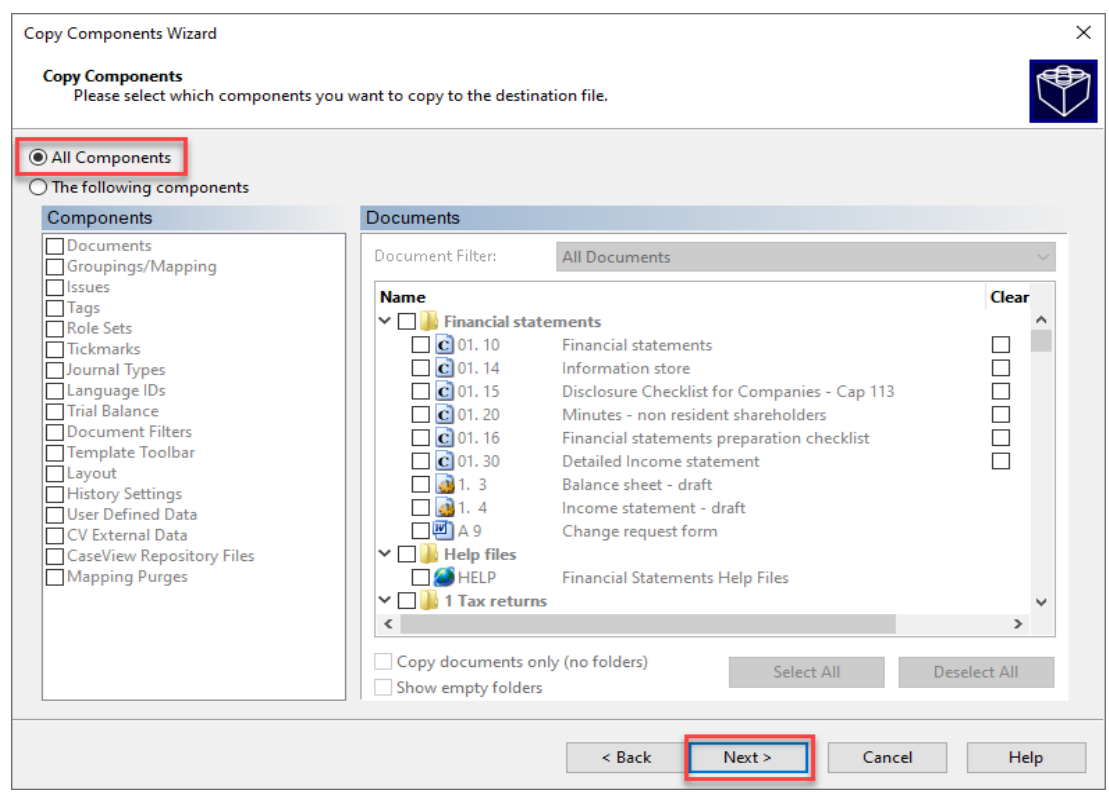

e. Click Next to continue. Do NOT select anything in **Clearing Components**.

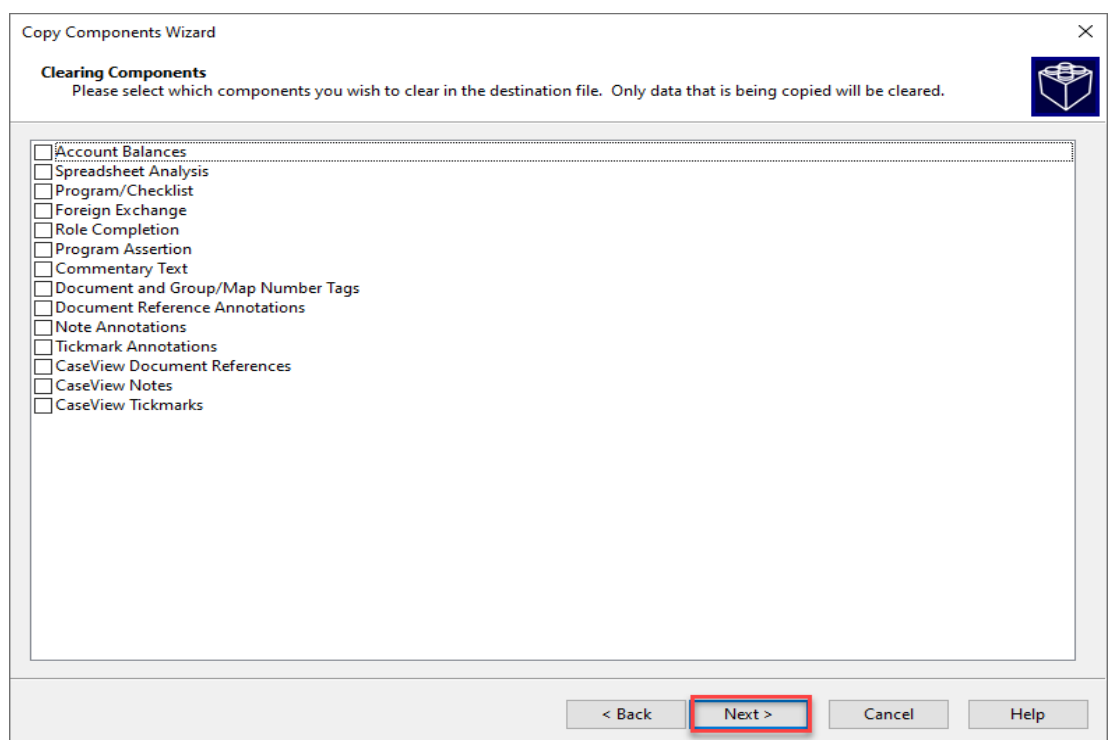

f. Click Finish to complete the **Copy Components wizard**

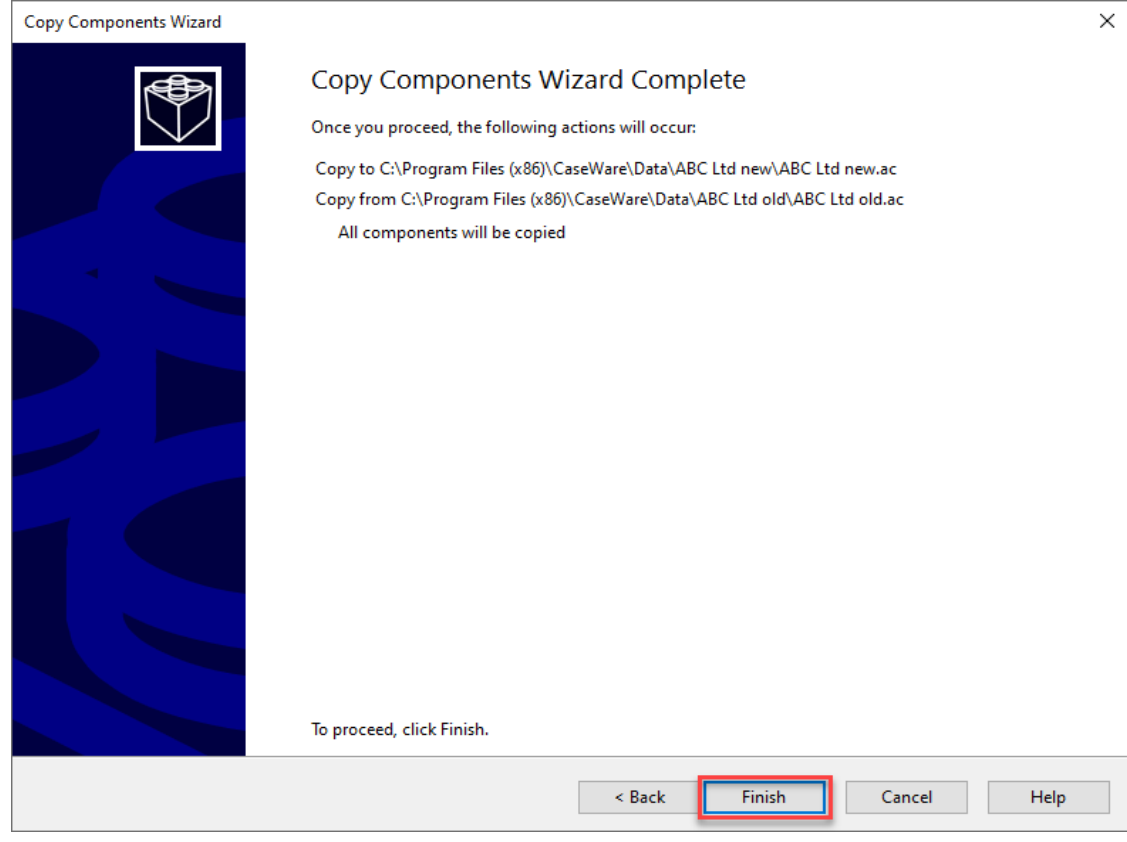

- <span id="page-5-0"></span>**2.** After the copy components procedure is completed select to Publish the newly created file to the Cloud.
	- a. Go to **Cloud / Publish**

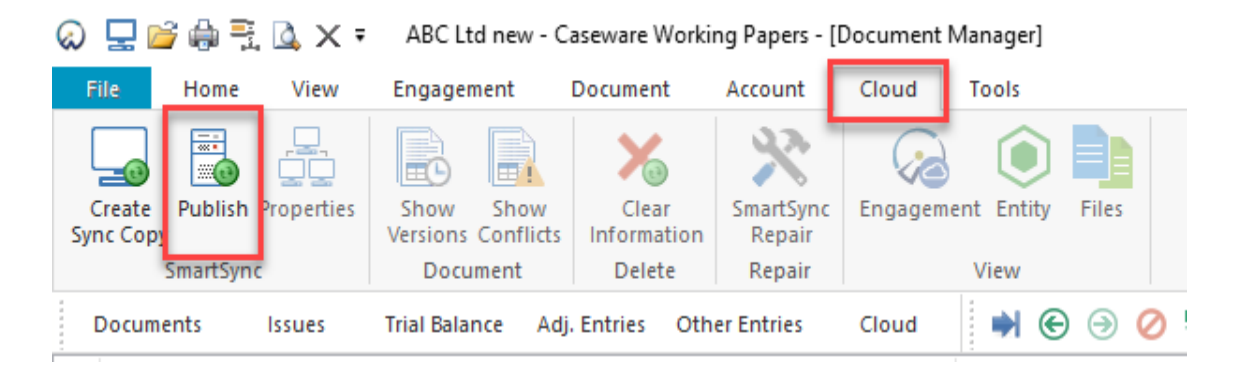

b. Ensure the correct Entity is selected, click OK

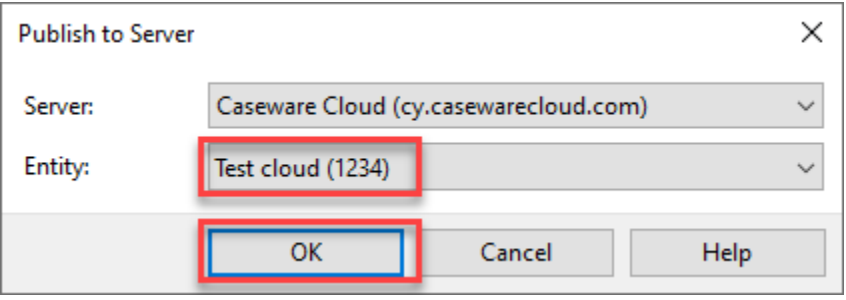

**3.** To remove the old file follow the procedure on **How to delete local copies and remove files from Cloud**